## 马峦山郊野公园停车场预约操作指南

线上预约流程通过"i 深圳"APP 进行实名制预约,约满即止。

## **❀**预约入口

通过手机应用市场/商店下载"i 深圳"APP, 完成注册并登录。

方式①: 在首页左上角,站点选择"坪山区",进入"i 坪山" 主页,点击选择【马峦山预约】;

方式②:在首页下拉,找到"生活在坪山区"版块,点击选择【马 峦山预约】;

方式③:在首页搜索栏搜索服务【马峦山预约】,进入预约界面。

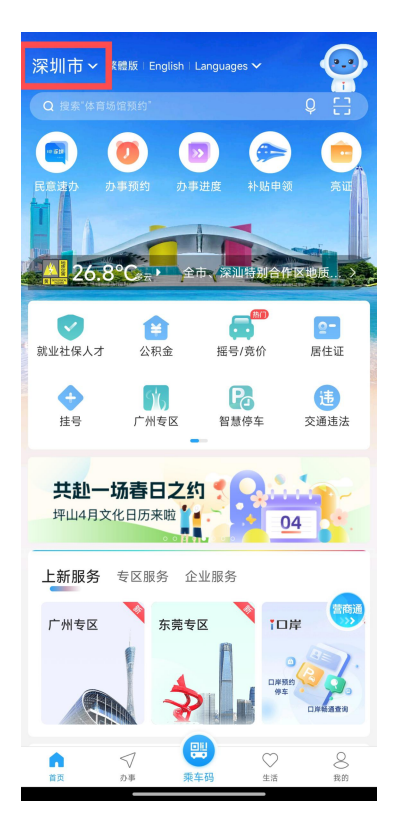

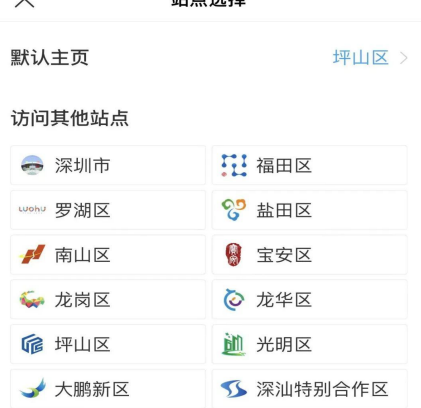

社占洋块

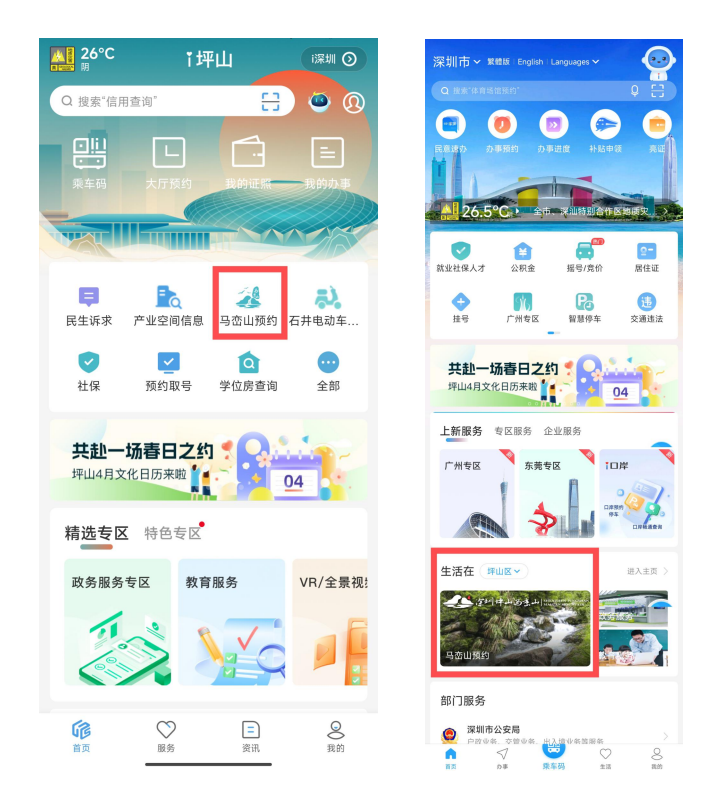

## **❀**车辆预约流程

✔第一步:点击"停车场预约"。

✔第二步:选择入口与时段,选择日历可约入口与时段,点击"确 认"。

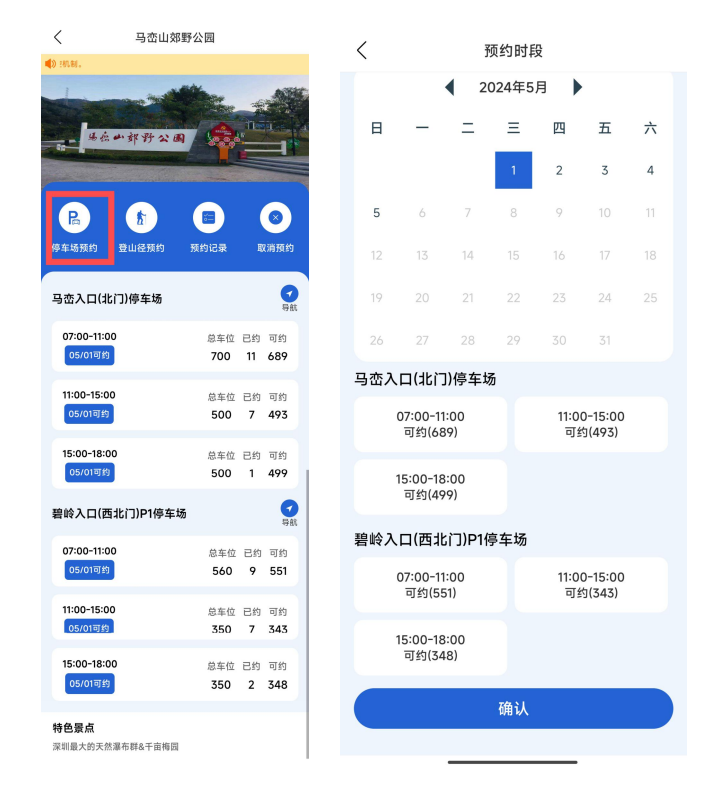

✔第三步:填写预约信息,录入预约信息与短信验证码,点击"立

即预约"。

✔第四步:确认预约信息,核对确认预约信息,点击"提交"。

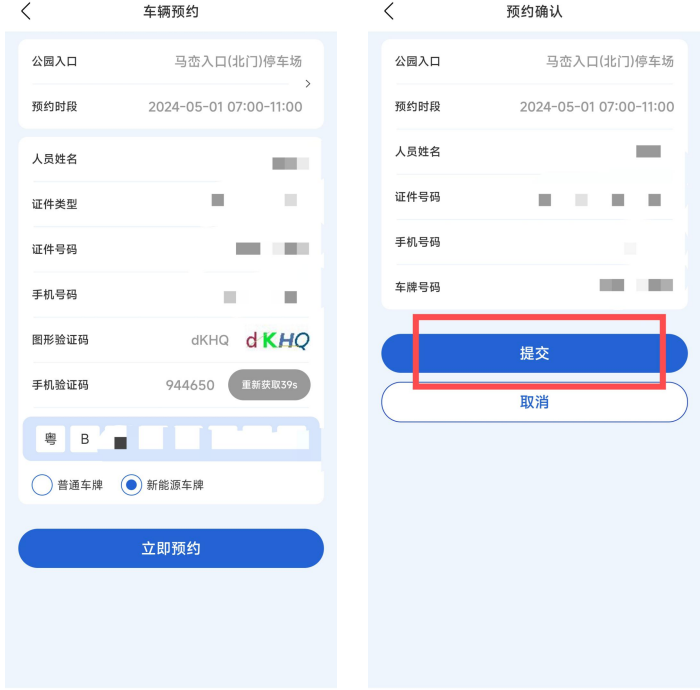

✔第五步:提交等待审核,审核通过后发送短信通知预约结果。 ✔第六步:首页点击"取消预约"处可取消预约。

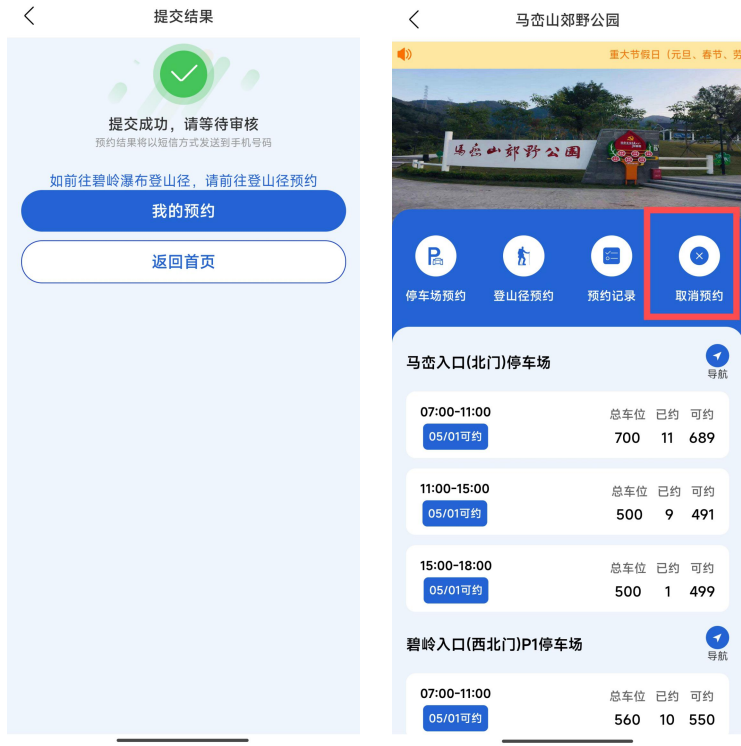